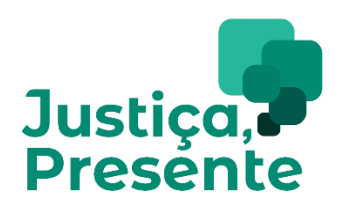

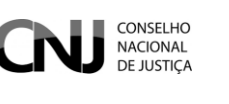

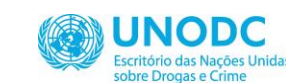

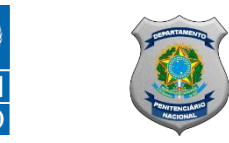

# Plataforma de registro sobre análise do auto de prisão em flagrante (APF) **Manual de Preenchimento**

A plataforma de registro sobre análise do auto de prisão em flagrante (APF) é uma ferramenta importante no processo de monitoramento das informações durante o contexto da pandemia de Covid-19. Em razão da paralisação das Audiências de Custódia, o preenchimento do SISTAC está suspenso. Assim, esta plataforma possibilita o registro de informações da análise do APF, modalidade empregada excepcionalmente nesse período. O presente manual contém instruções e orientações para auxiliar seu preenchimento.

A primeira questão importante de ser ressaltada é que a plataforma tem como objeto principal a pessoa atuada, dessa maneira cada formulário preenchido corresponde uma pessoa atuada. Assim, no caso de um APF envolvendo vários autuados, deverá haver um registro específico para cada pessoa.

No presente manual, foram inseridos nomes fictícios apenas para fins de ilustração.

### **Procedimentos do Passo a Passo**

Em um navegador de internet, acesse o link disponibilizado pelo CNJ ou digite-o na barra de pesquisa e pressione "*enter*" para abrir a plataforma. Utilizamos um exemplo de link a seguir. Na página inicial, o sistema solicita a inserção de uma senha, também fornecida pelo CNJ. Após inserir sua senha, clique em "envie a senha". Caso haja dúvidas ou problemas com o link ou com a senha de acesso nesta etapa, devese entrar em contato com o programa.

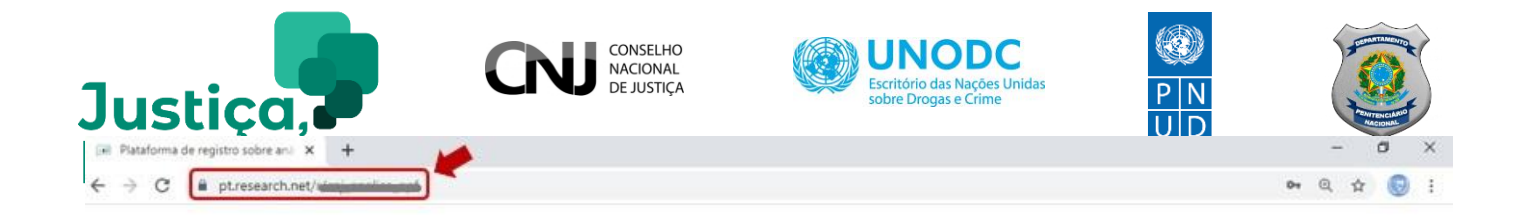

## Plataforma de registro sobre análise do auto de prisão em flagrante (APF) no contexto excepcional da pandemia de COVID-19

Este sistema exige uma senha. Caso não saiba a senha, entre em contato com o Justiça Presente/CNJ para obter mais ajuda.

Digite a senha ....................

**ENVIE A SENHA** 

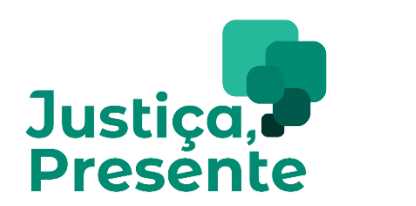

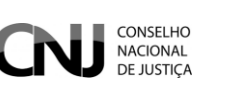

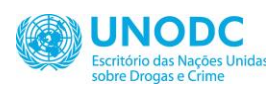

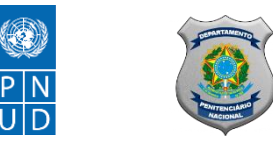

#### **Informações sobre o Tribunal e do APF**

A tela seguinte apresenta as perguntas iniciais do formulário, que constituem informações sobre o Tribunal e do APF, conforme a imagem a seguir.

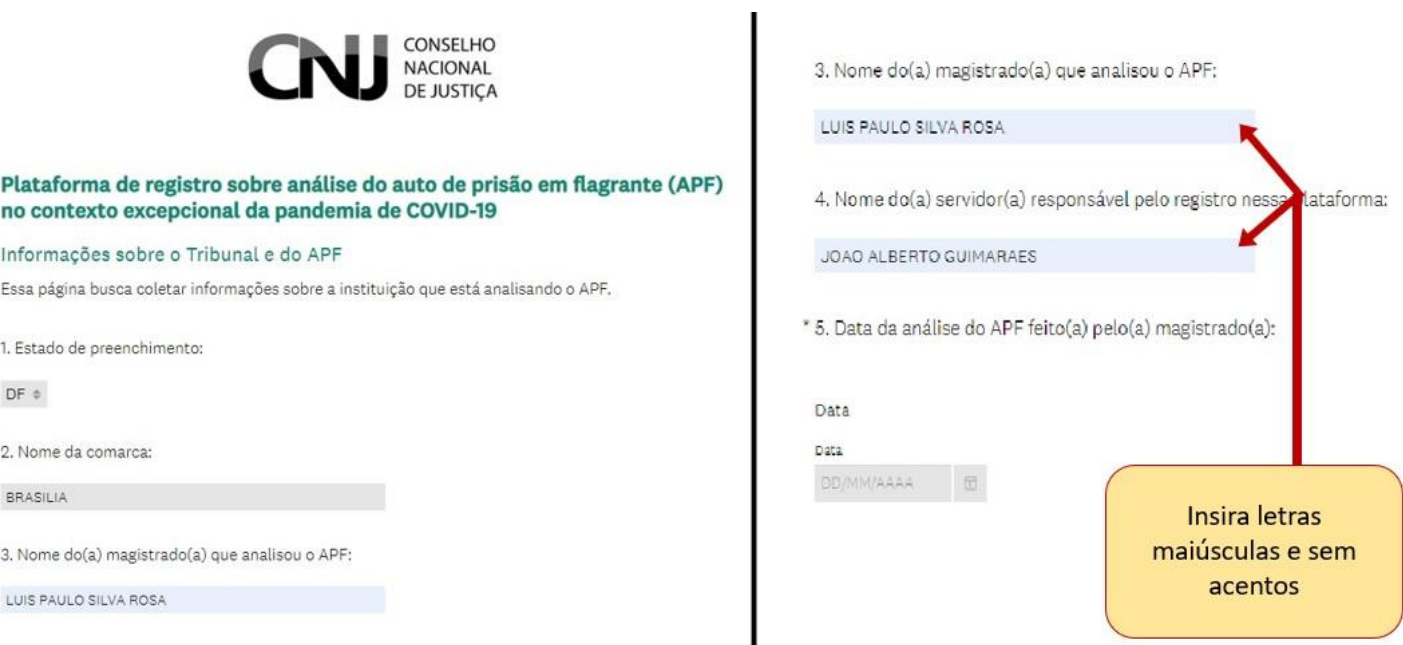

Na primeira questão, selecione uma dentre as 27 opções para registrar a unidade da federação e, na segunda, insira o nome da comarca, no caso da Justiça comum, ou da subseção judiciária, no caso da Justiça Federal, onde está sendo analisado o APF.

Na questão nº 3, o nome do(a) magistrado(a) que analisou o APF deve ser inserido em letras maiúsculas e sem acentos. Na questão nº 4, o nome do(a) servidor(a) que está realizando o preenchimento da plataforma deve ser inserido da mesma maneira $^1$ .

**<sup>1</sup>** Foram inseridos nomes fictícios apenas para fins de ilustração.

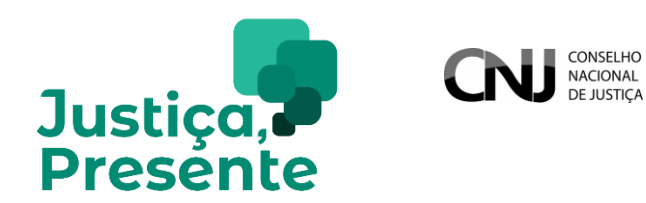

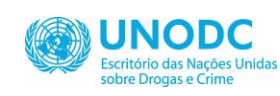

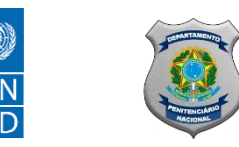

Na questão nº 5, insira a data da análise do APF pelo(a) magistrado(a) clicando no campo "data", onde surge o calendário e é possível selecionar o dia, mês e ano. Na questão nº 6, deve-se preencher a data da ocorrência do fato que originou o APF da mesma maneira, conforme ilustrado a seguir:

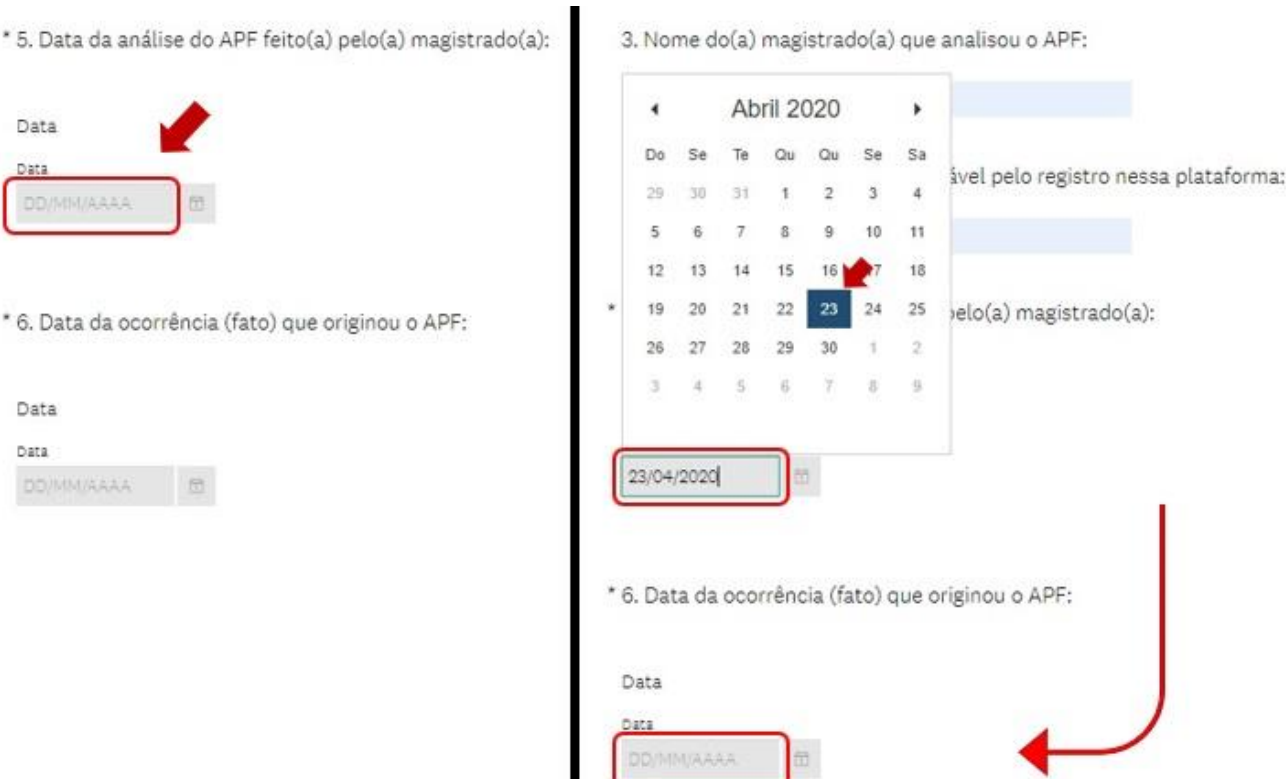

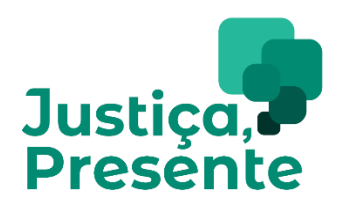

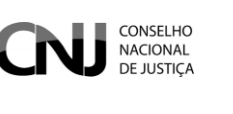

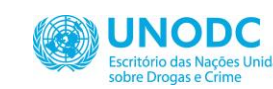

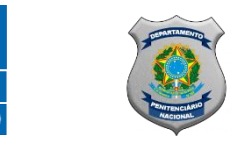

No preenchimento do número do Auto de Prisão em Flagrante (APF), do número do processo, do número do Registro Judiciário Individual (RJI) no BNMP, e do Batalhão e Companhia da Polícia Militar que realizou a prisão, insira apenas números, conforme o exemplo a seguir. Decimais, porcentagens, letras e outros caracteres não numéricos não são aceitos.

Entretanto, em caso do número do APF ou do processo não terem sido informados, pode ser inserida a resposta "não informado", conforme descrito nos enunciados. Também, se apenas o número do processo não estiver informado, é possível inserir o número do APF novamente no campo de resposta da questão nº 8.

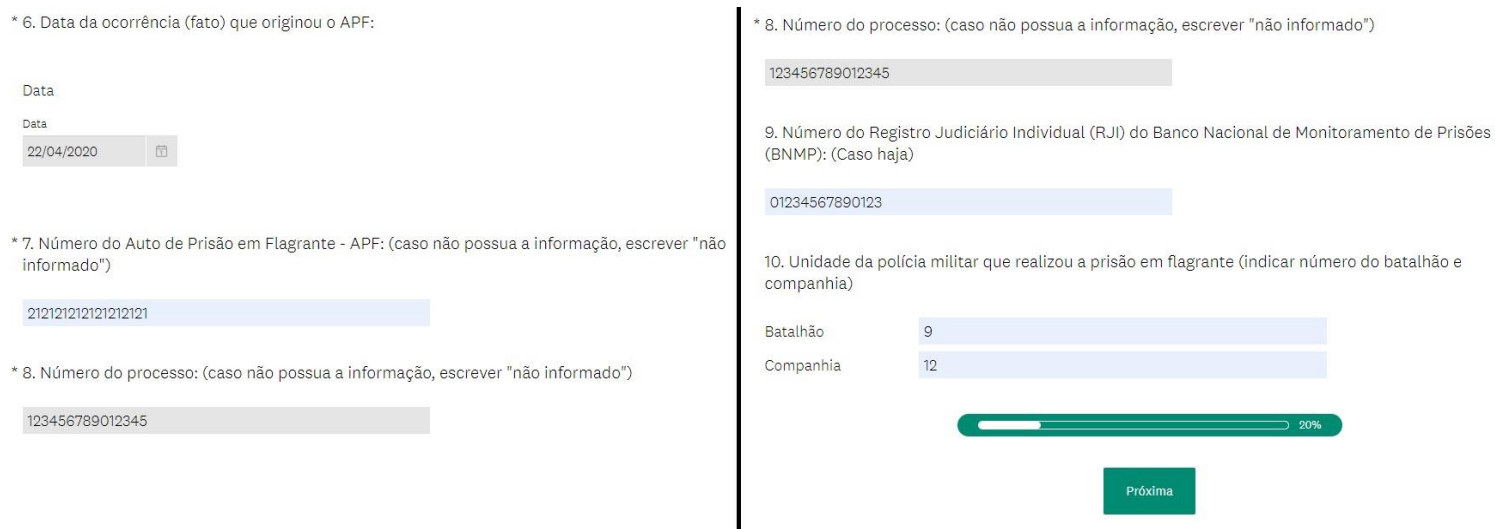

Clicando no botão "próxima", você será direcionado para a próxima seção de perguntas do formulário, que se referem à pessoa autuada.

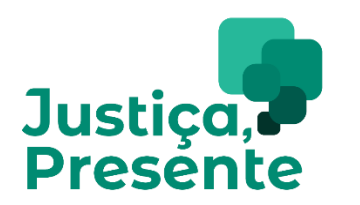

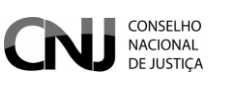

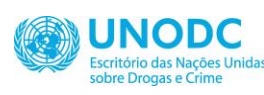

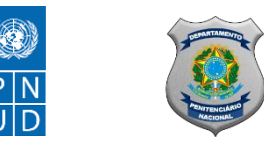

#### Informações sobre a pessoa autuada

O nome completo da pessoa autuada e o nome completo da mãe da pessoa autuada devem ser inseridos em letras maiúsculas e sem acentos, conforme o exemplo abaixo:

## Plataforma de registro sobre análise do auto de prisão em flagrante (APF) no contexto excepcional da pandemia de COVID-19

Informações sobre a pessoa autuada

Essa página busca informações sobre a pessoa presa e autuado no APF.

\* 11. Nome completo: (preencha em letras maiúsculas e sem acentos)

JOAO PEDRO SOARES

12. Nome da mãe completo: (preencha em letras maiúsculas e sem acentos)

MARIA LUISA SOARES

\* 13. Informe o número da carteira de identidade/RG: (apenas os números, sem caracteres especiais caso não tenha a informação, por favor, coloque "9999999")

0123456789

As perguntas com um asterisco (\*) ao lado esquerdo indicam que ela deve ser respondida obrigatoriamente, não devendo ser deixada sem resposta ou seleção. Nesse caso, se uma ou mais perguntas obrigatórias forem deixadas sem resposta, ao clicar em "próxima", irá aparecer a seguinte mensagem acima da(s) pergunta(s):

**B** Esta pergunta exige uma resposta.

\* 11. Nome completo: (preencha em letras maiúsculas e sem acentos)

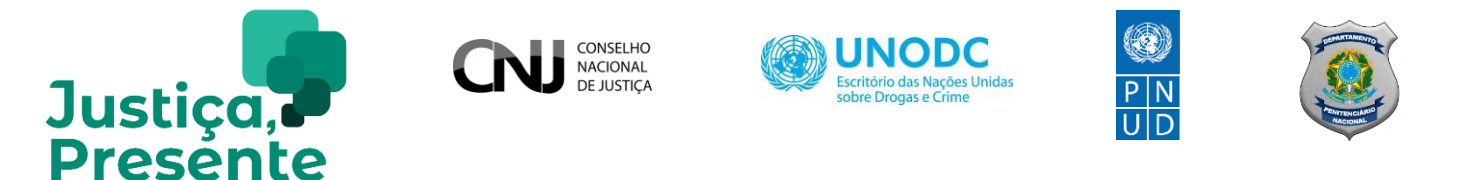

Nas questões nº 13 (número da carteira de identidade/ RG) e nº 14 (CPF) devem ser informados apenas números, sem letras ou caracteres especiais (como \*, #, -). Caso o RG ou CPF não sejam informados, devem ser inseridos os dígitos "999". Contudo, especificamente para o CPF é necessário inserir: 99999999999 (são **onze** dígitos 9). Caso contrário, não será possível iniciar a seção seguinte.

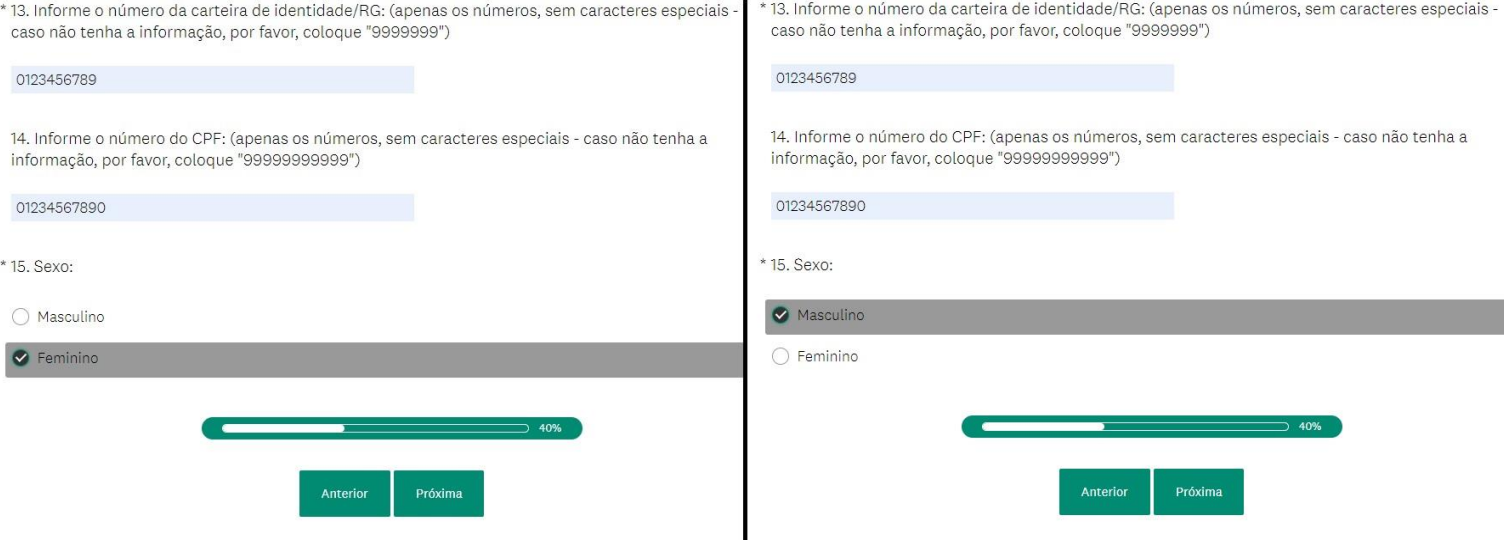

Na questão nº 15 (sexo), deve ser selecionada uma opção: "feminino" ou "masculino". Ao marcar a opção "feminino" e clicar no botão "próxima", a questão nº 16 automaticamente pergunta se "a pessoa autuada está grávida", conforme a imagem abaixo à esquerda. No entanto, se a opção marcada for "masculino", a questão nº 16 será direcionada para a pergunta "o(a) autuado(a) possui filho(a) menor de doze anos", conforme a imagem à direita:

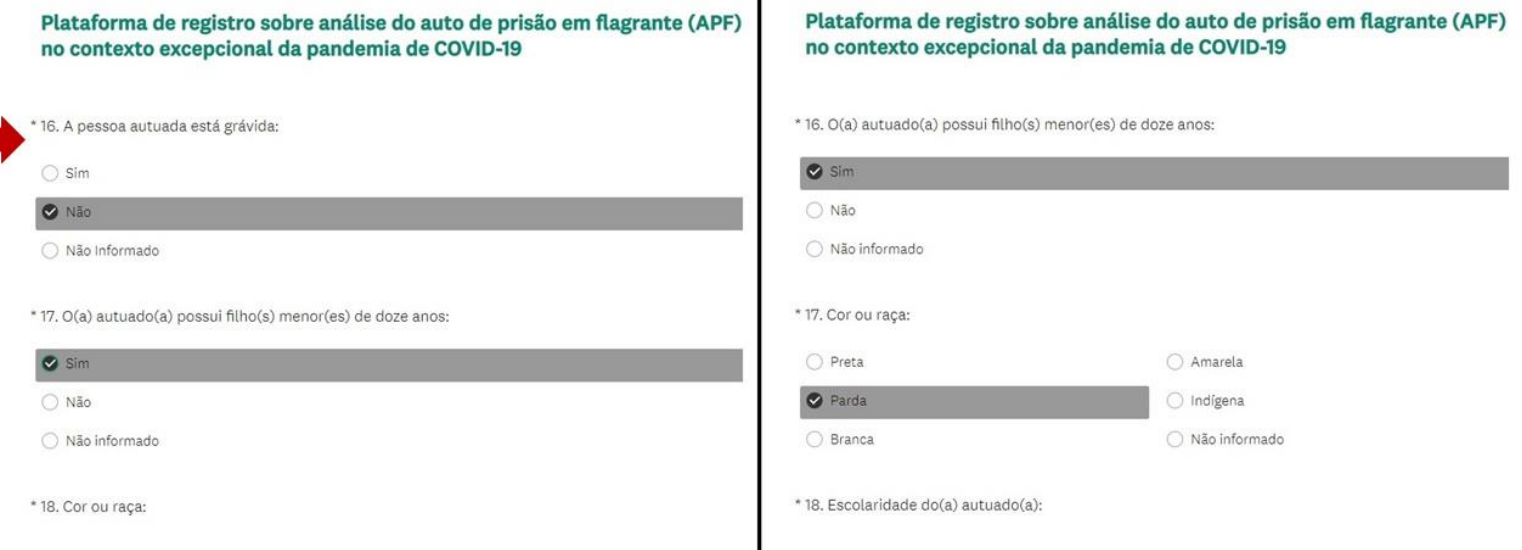

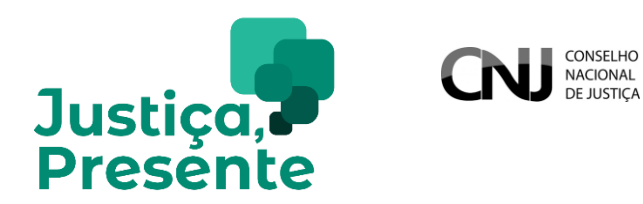

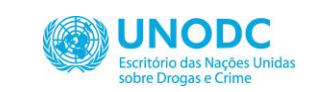

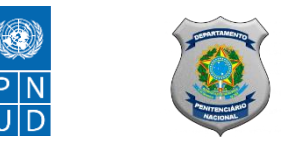

Este manual segue o preenchimento partir da seleção "masculino" na questão nº 15, totalizando 31 perguntas ao fim do formulário. Caso a resposta selecionada for "feminino", deve-se considerar que a inserção da nova pergunta acarretará o total de 32 perguntas no formulário.

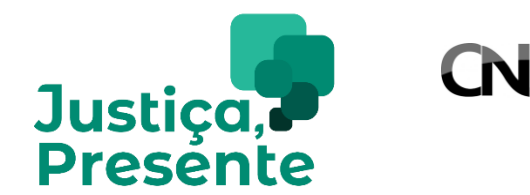

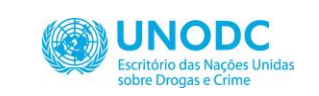

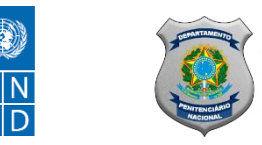

Entre a questão nº 17(cor ou raça) e a questão nº 20 (situação de moradia), é permitido marcar apenas uma opção por pergunta para registrar informações da pessoa autuada. Em caso de não fornecimento de informação, deve ser marcada a opção "não informado". Observe o exemplo de preenchimento a seguir:

CONSELHO **NACIONAL** 

DE JUSTICA

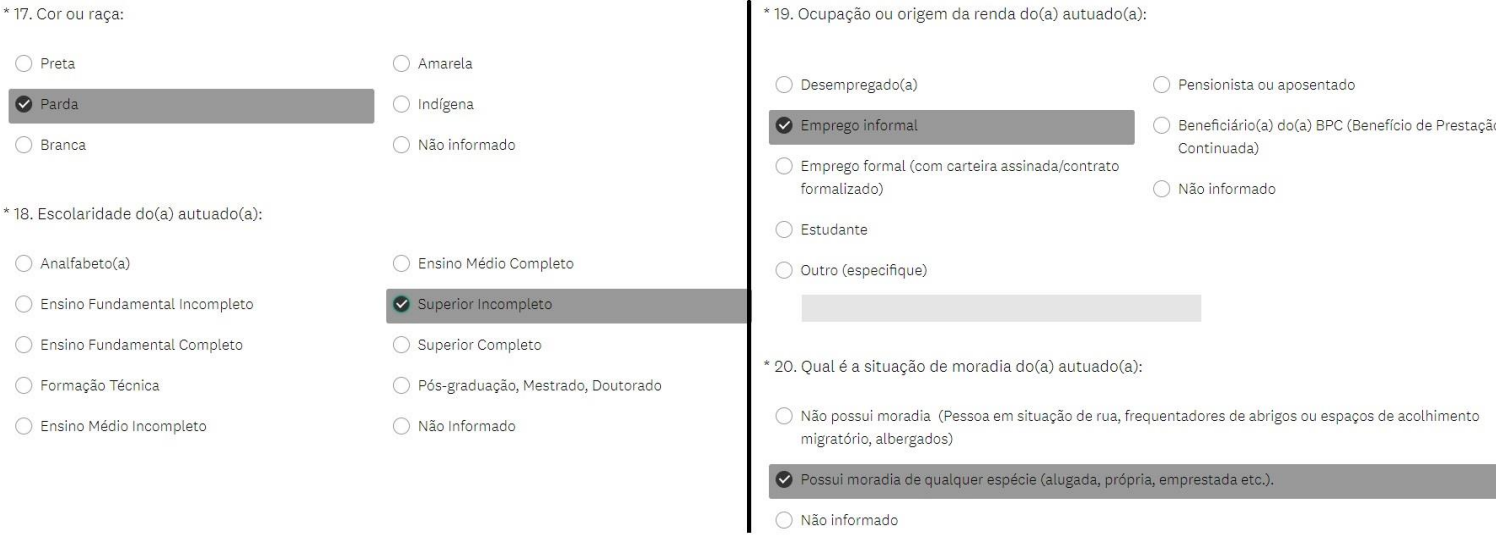

Na questão nº 21, é solicitado o fornecimento de três informações sobre as condições de saúde da pessoa autuada em relação aos sintomas de Covid-19. Para a apresentação de cada um dos três sintomas, deve ser escolhida uma dentre as três opções de resposta: "sim", "não" ou "não informado". Na questão nº 22, deve ser informado se a pessoa autuada faz parte do grupo de risco da Covid-19, conforme descrição no enunciado:

\* 21. A partir do APF, constam informações sobre sintomas da COVID-19:

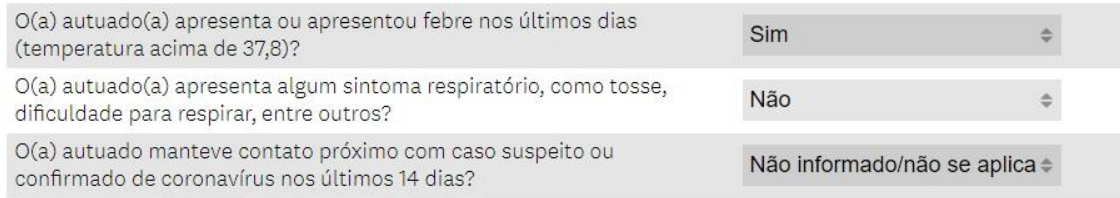

\* 22. O(a) autuado(a) faz parte do grupo de risco da COVID-19: (Grupo de risco para a COVID-19 é composto por: pessoas idosas, gestantes e pessoas com doenças crônicas, imunossupressoras, respiratórias e outras comorbidades preexistentes que possam conduzir a um agravamento do estado geral de saúde a partir do contágio, com especial atenção para diabetes, tuberculose, doenças renais, HIV e coinfecções)

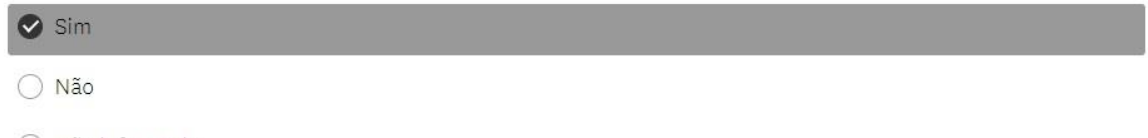

◯ Não informado

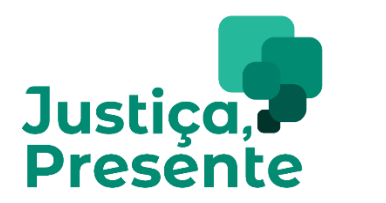

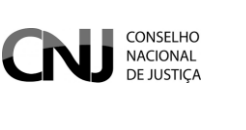

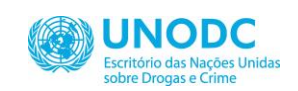

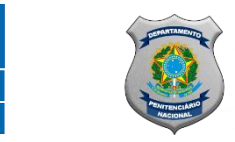

As questões nº 23 e nº 24 se referem ao momento da análise do APF, e ambas permitem selecionar uma opção entre "sim", "não" ou "não informado". Em caso de resposta positiva à pergunta do grupo de risco (nº 22), deve ser informado se foram adotadas providências de atenção à saúde na questão nº 23. Após informar se havia laudo de exame de corpo de delito juntado ao APF na questão nº 24, deve-se clicar em "próxima" para iniciar a seção seguinte.

\* 23. O(A) magistrado(a) adotou providências de atenção à saúde diante da informação de sintomas da COVID-19 ou da existência de doença pré-existente:

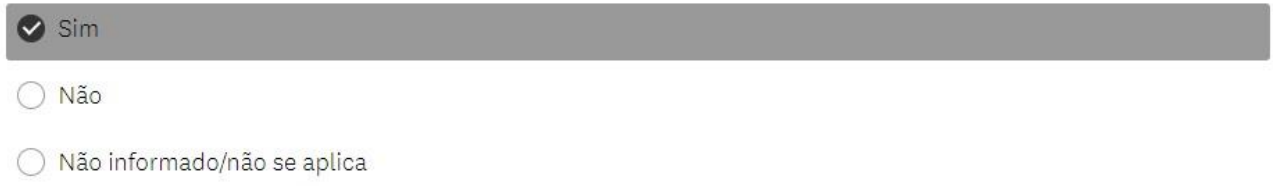

\* 24. Havia laudo de exame de corpo de delito juntado ao APF no momento da análise judicial:

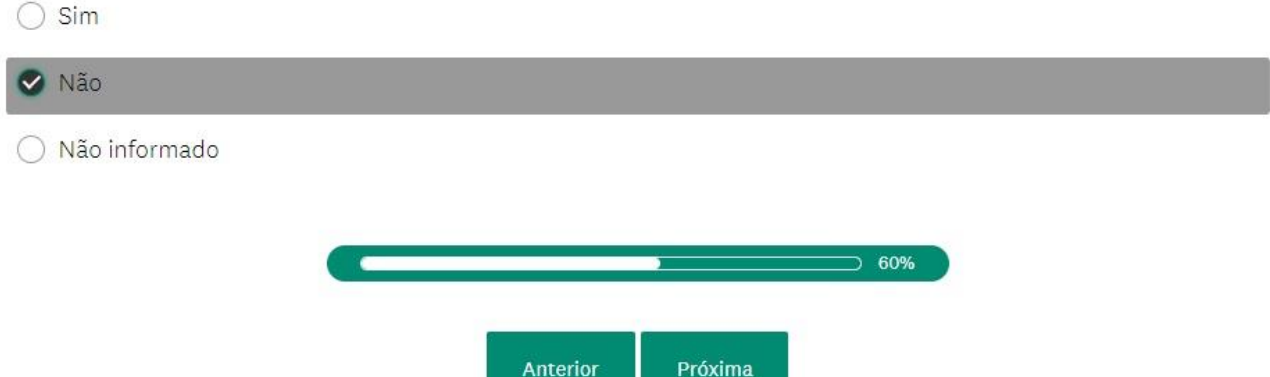

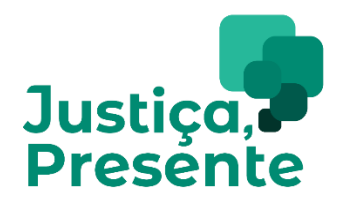

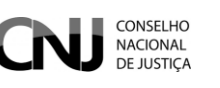

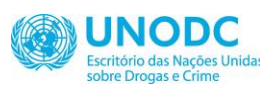

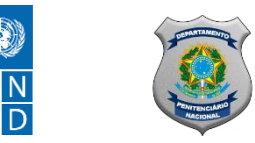

#### **Decisão e encaminhamentos do(a) magistrado(a)**

A última seção do formulário aborda a decisão e encaminhamentos realizados pelo(a) magistrado(a). Entre a questão de nº 25 e nº 28, deve-se marcar apenas uma opção dentre as disponíveis.

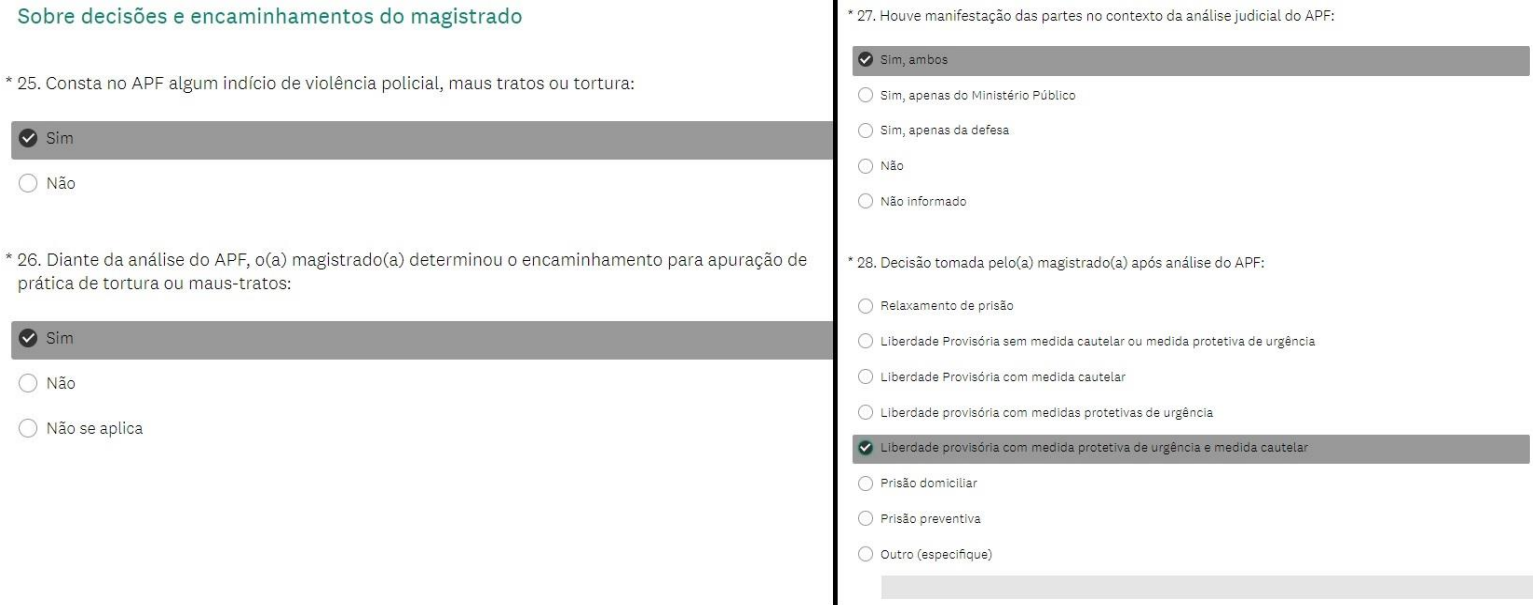

Nas questões nº 29 e nº 30, é permitido selecionar mais de uma opção, a fim de informar uma ou mais medidas cautelares (nº 29) e medidas protetivas (nº 30), se houver. Em caso de não serem aplicadas essas medidas ou de não haver essa informação, deve-se selecionar a opção "não informado/não se aplica". Caso tenha sido aplicada medida cautelar e/ou medida protetiva e essa não conste entre as opções sugeridas, deve-se marcar a opção "outro", especificando a medida no campo disponível.

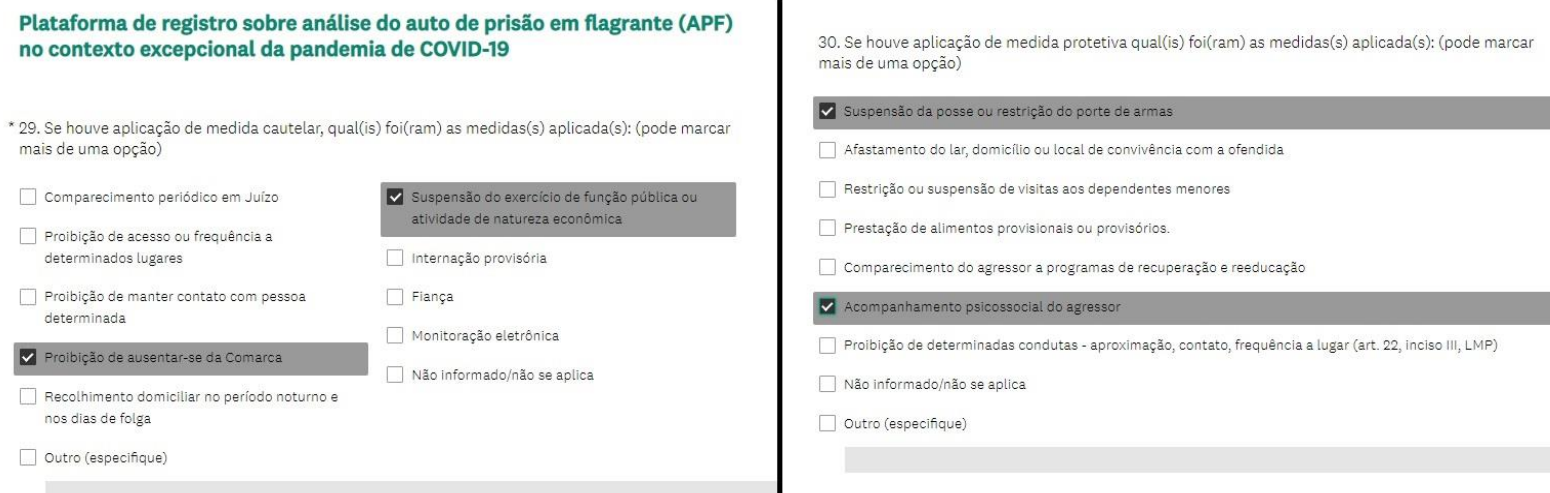

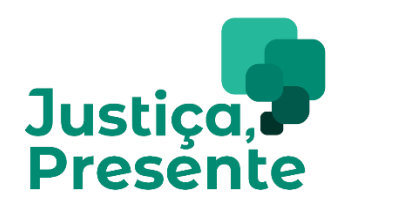

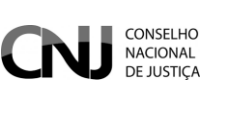

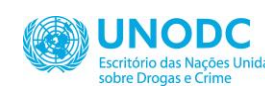

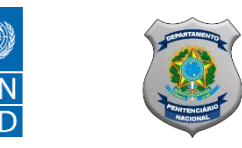

Por fim, na última questão, deve ser informado o(s) crime(s) que gerou(aram) a autuação. Nesta pergunta também é possível selecionar mais de uma opção, conforme o exemplo abaixo. Ao fim da seleção, clique em "concluído" para salvar as respostas corretamente.

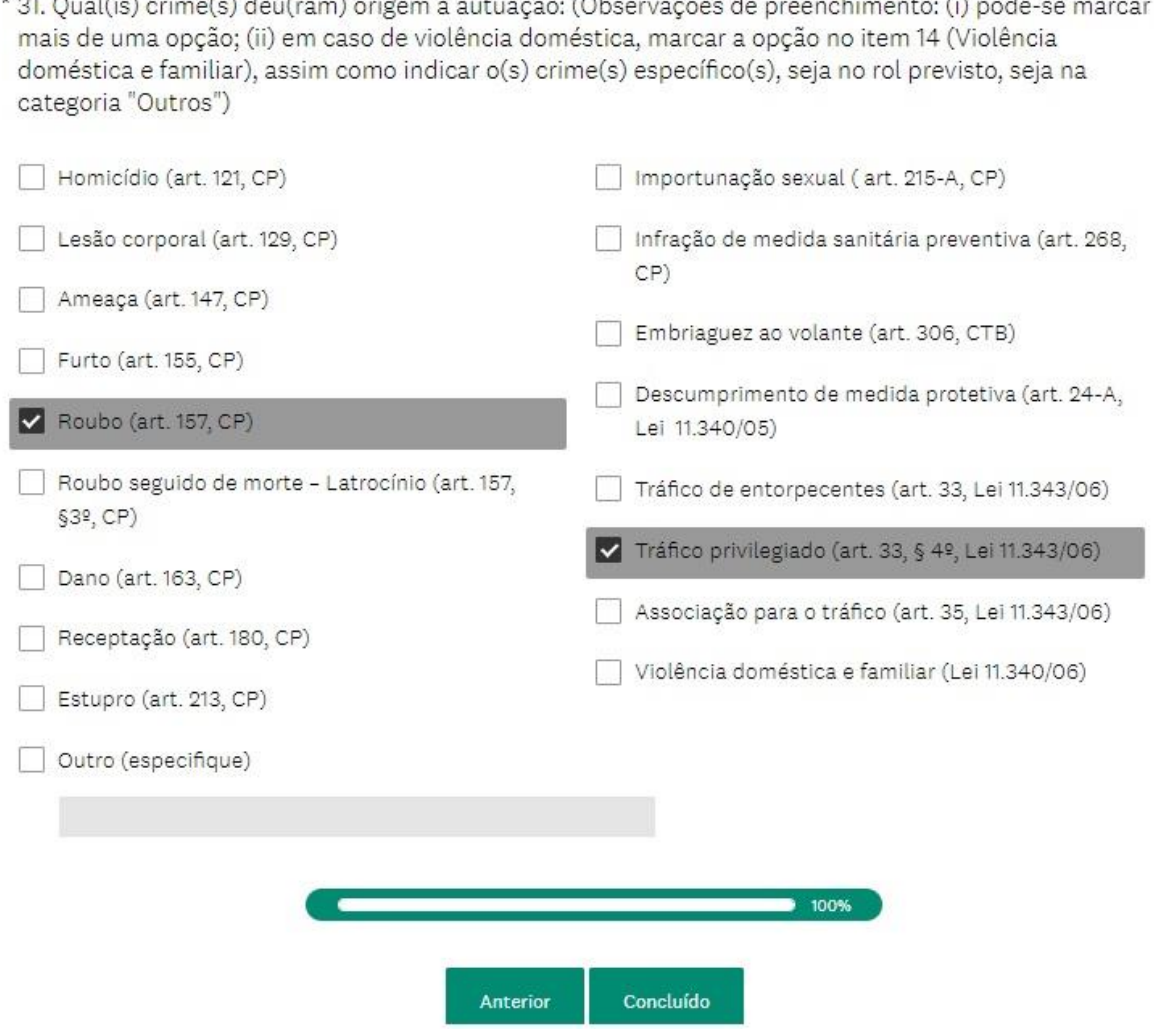

Encerrado o preenchimento do registro sobre a análise do APF no contexto da pandemia. As informações alimentadas subem diretamente a um banco de dados gerenciado pelo Conselho Nacional de Justiça.

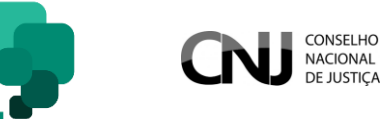

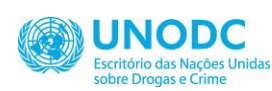

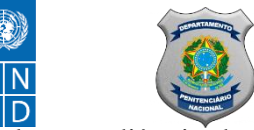

**Justiça, Descriptions das Nações Unidas**<br>Presente de Sales de Sales de Crista de Sales de Crista de Sales de Crista de Crista de Crista de Crista de Crista de Crista de Crista de Crista de Crista de Crista de Crista de Cr custódia lotado na unidade da federação na qual se situa o respectivo Tribunal. As informações de contato foram oportunamente compartilhadas.